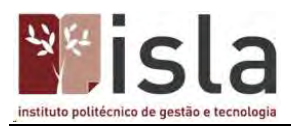

A comunidade académica do ISLA pode disfrutar de software e aplicações de forma gratuita por via do seu vínculo à instituição.

# **AutoCAD**

O AutoCAD é um software do tipo CAD — Computer Aided Design ou desenho auxiliado por computador criado e comercializado pela Autodesk, Inc. desde 1982. É utilizado principalmente para a elaboração de peças de desenho técnico em duas dimensões e para criação de modelos tridimensionais.

# Registo

Aceder ao site – Basta aceder ao site através do link: https://www.autodesk.com/education/freesoftware/autocad

Criar utilizador – Selecione a opção "CREATE ACCOUNT" para fazer o registo como novo utilizador.

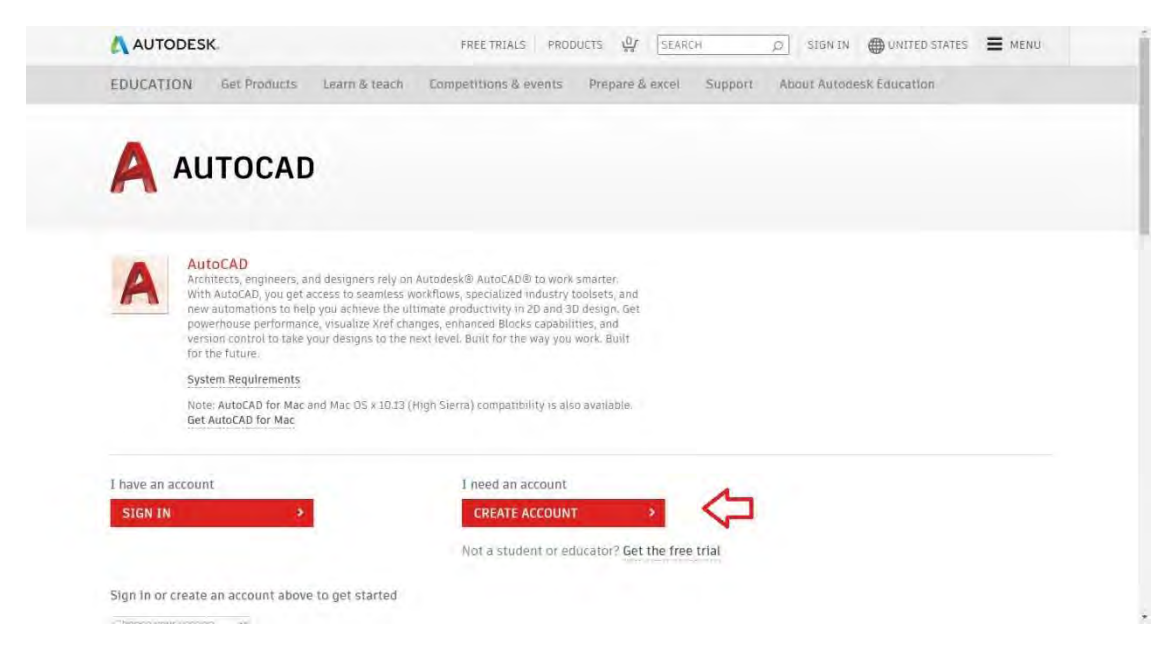

Seleção de pais – Selecione o país onde estuda

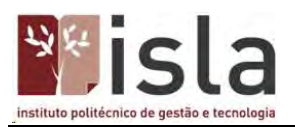

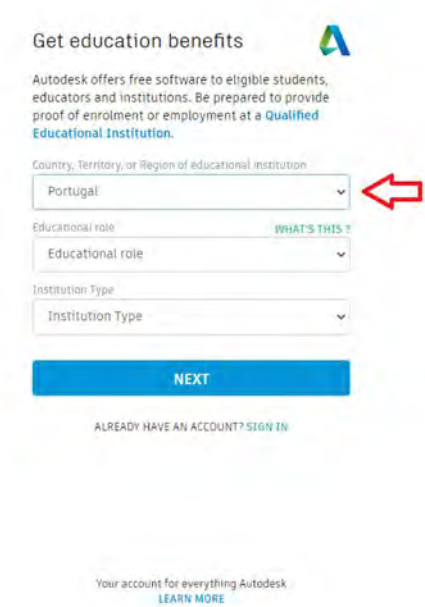

Seleção do tipo de utilizador – Selecione "Student" para estudante

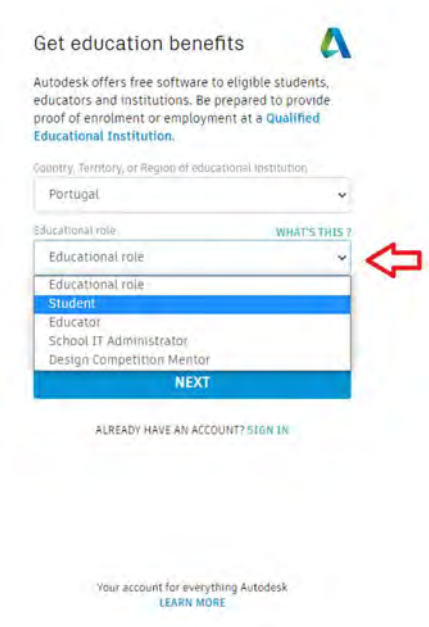

Selecionar tipo de instituição – Selecione o tipo de instituição que estuda

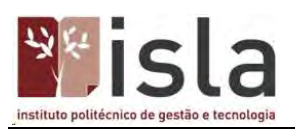

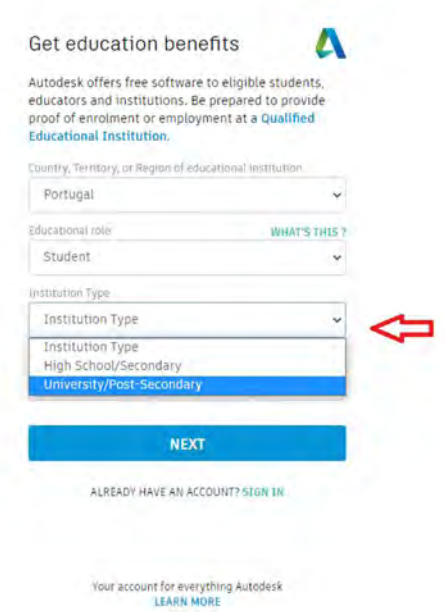

Data de nasCICento (Mês) – Selecione seu mês de nasCICento

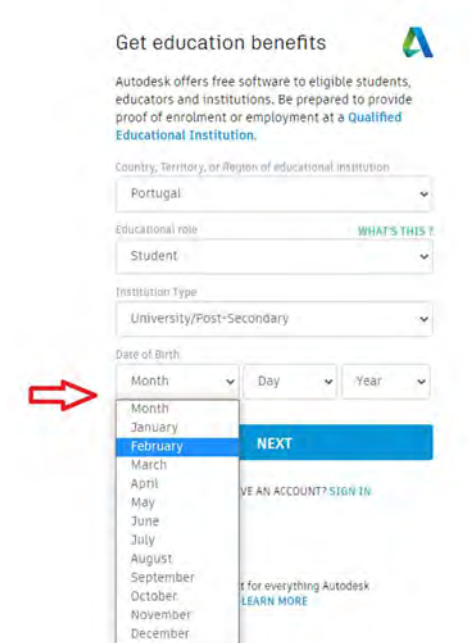

Data de nasCICento (Dia) – Selecione seu dia de nasCICento

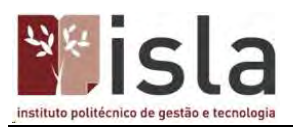

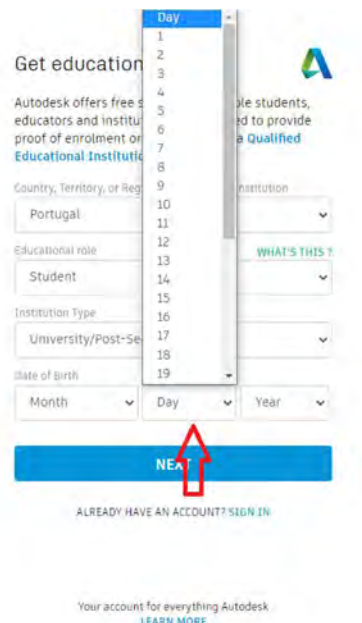

Data de nasCICento (Ano) – Selecione seu ano de naCICento e carregue em "Next"

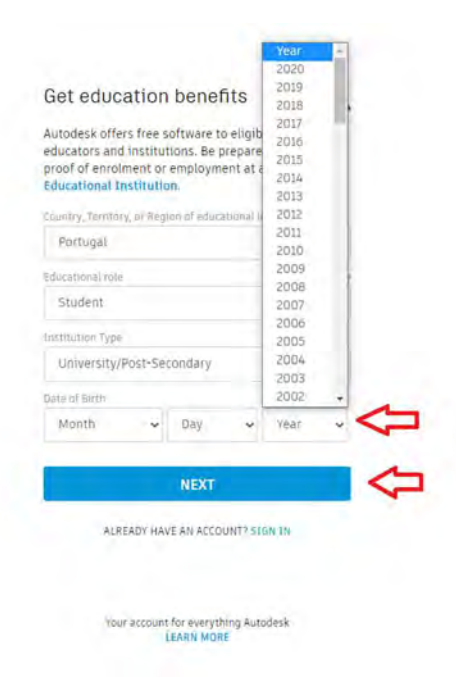

Dados do utilizador – Insira os seus dados como, nome, apelido, email, verificação de email, senha, aceite os termos de uso e carregue em "CREATE ACCOUNT"

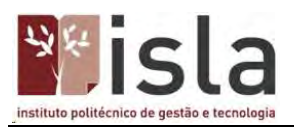

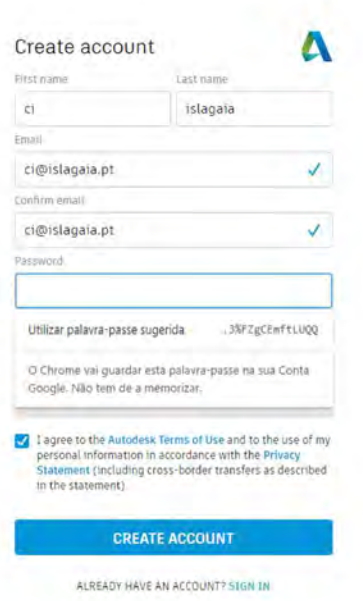

Senha do utilizador – Para criação da senha tem de seguir os seguintes critérios:

- Conter pelo menos uma letra
- Conter pelo menos um número
- Conter mais do que 8 caracteres
- Não conter uma sequência de 3 ou mais caracteres repetidos

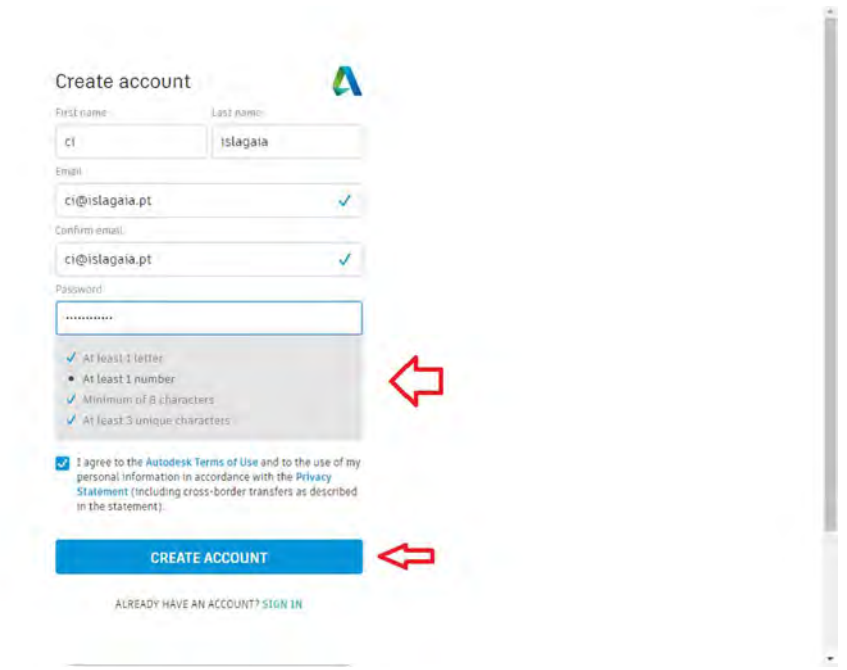

Email de verificação – Va até sua caixa de email e carregue no botão "VERIFY EMAIL", isso ira redirecionar para finalização do cadastro

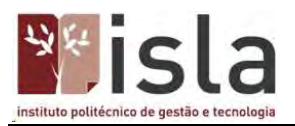

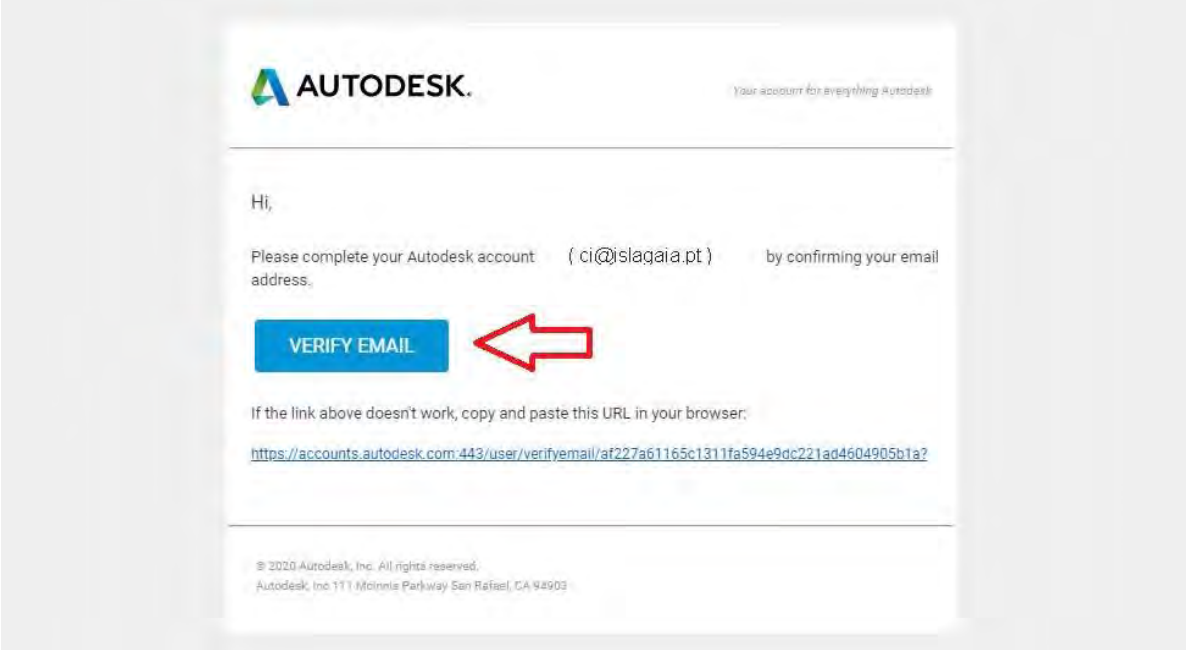

Finalização do registo – Selecione a caixa, caso queira receber atualizações via email

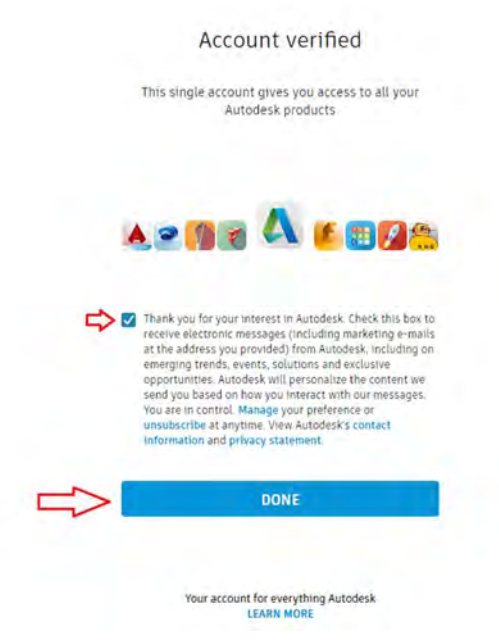

Ir descarregar o AutoCAD – Carregue em "CONTINUE", isso ira para a página onde é possível descarregar o AutoCAD

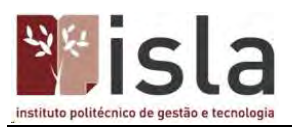

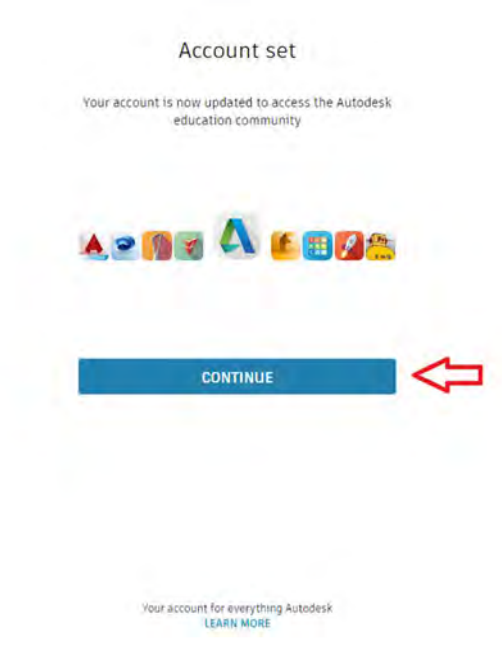

# Verificação

Em alguns casos pode ser solicitado a verificação dos seus dados

# Verificar documentos – Carregue em "VERIFY NOW"

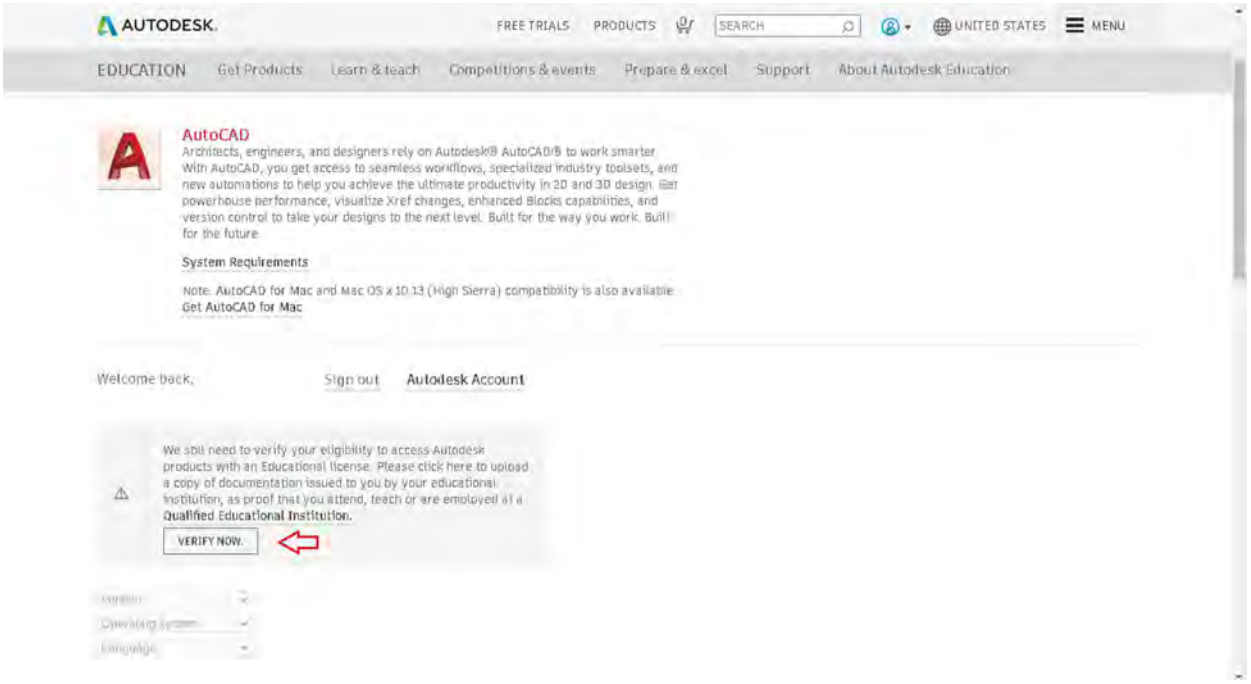

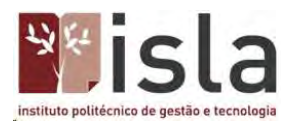

Enviar documentos – A seguir basta enviar uma digitalização ou foto do seu documento, juntamente com o documento que comprova sua matrícula na instituição (esse documento pode ser solicitado na secretaria). Tente enviar da forma mais legível, então aguarde o prazo para verificação

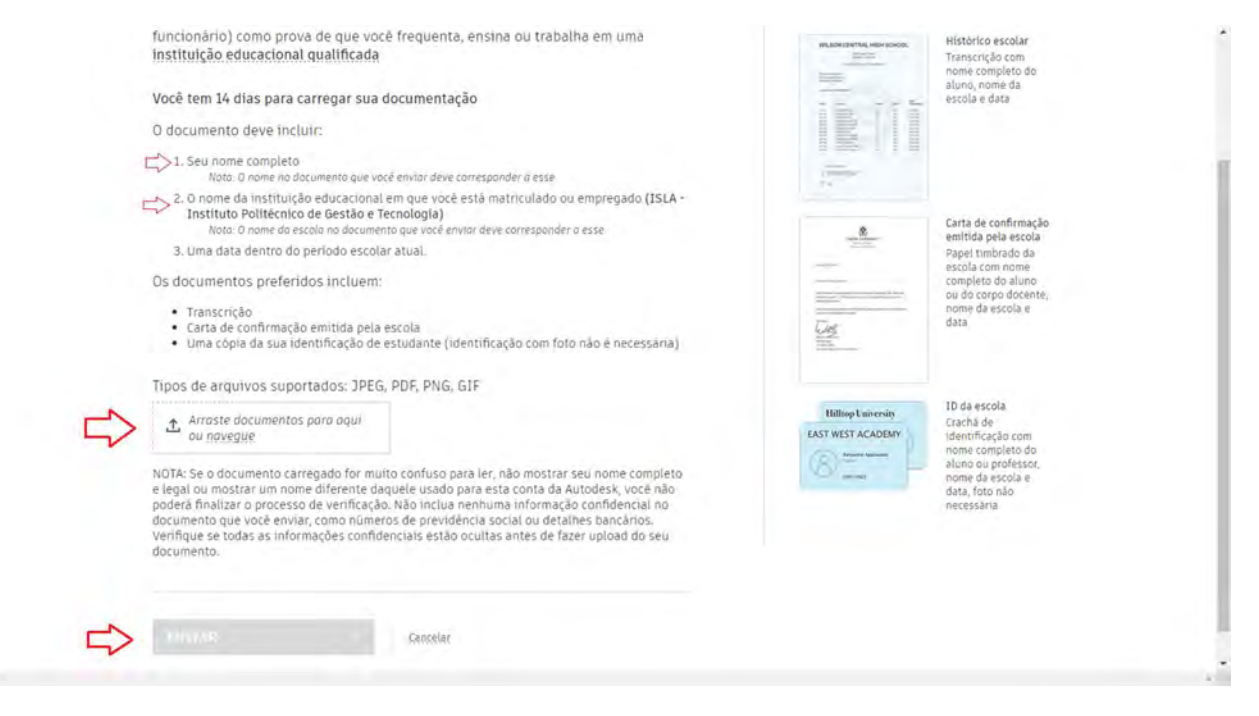

Enviado – Após o envio do documento, será exibida uma mensagem com o tempo de resposta e basta carregar em "CLOSE"

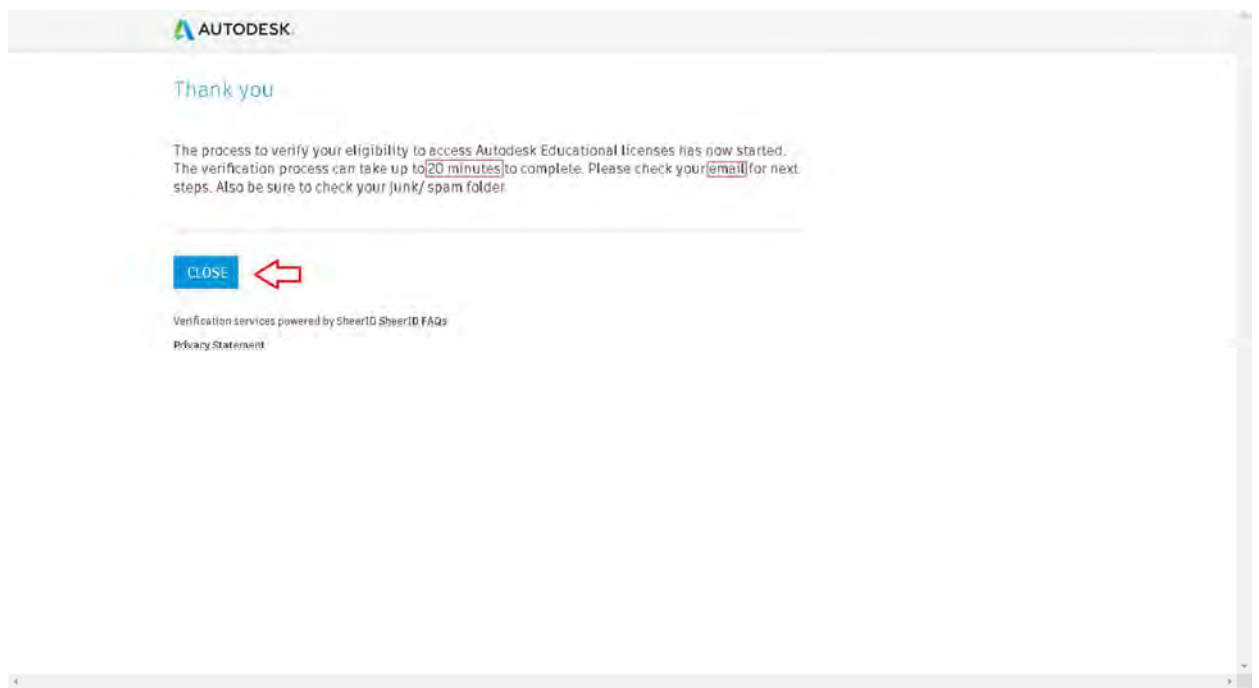

Email resposta – Verifique sua caixa de emails e também o ficheiro de spam, para encontrar a mensagem de confirmação, então basta carregar em "GET PRODUCTS"

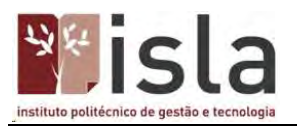

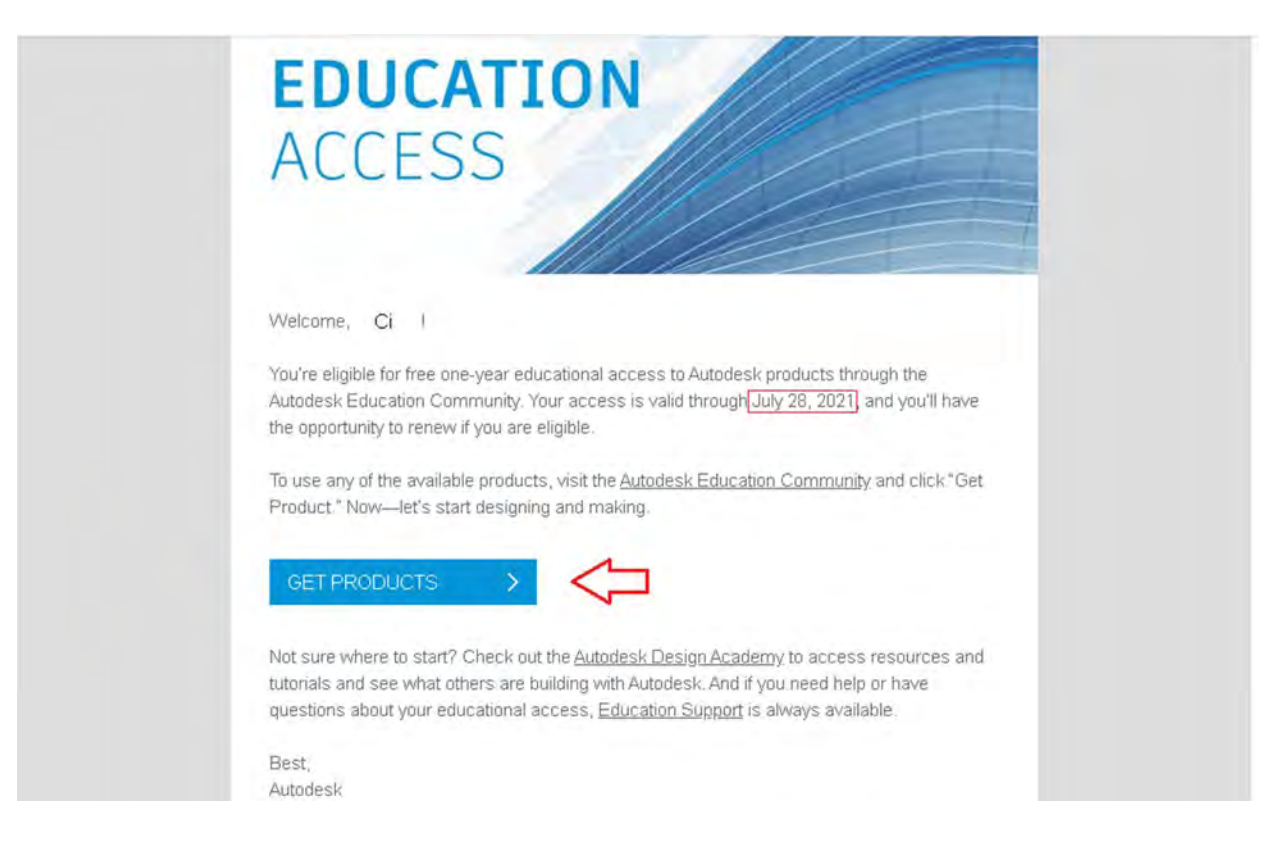

Verificado – Agora se a mensagem de verificação continuar sendo exibida, basta carregar em "VERIFY NOW" e a caixa de verificado será exibida com o prazo final do seu acesso

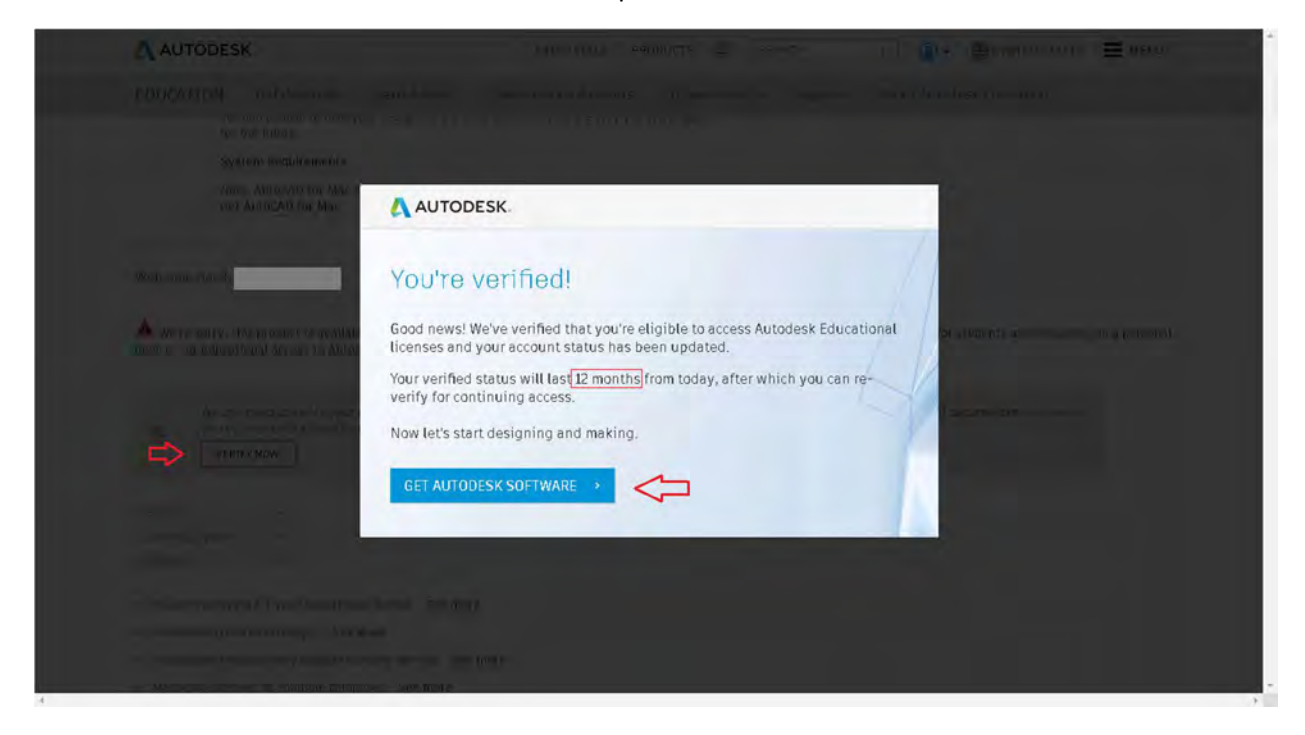

Finalizado – Tudo pronto, agora basta descarregar

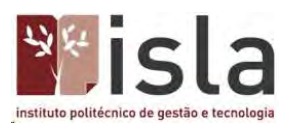

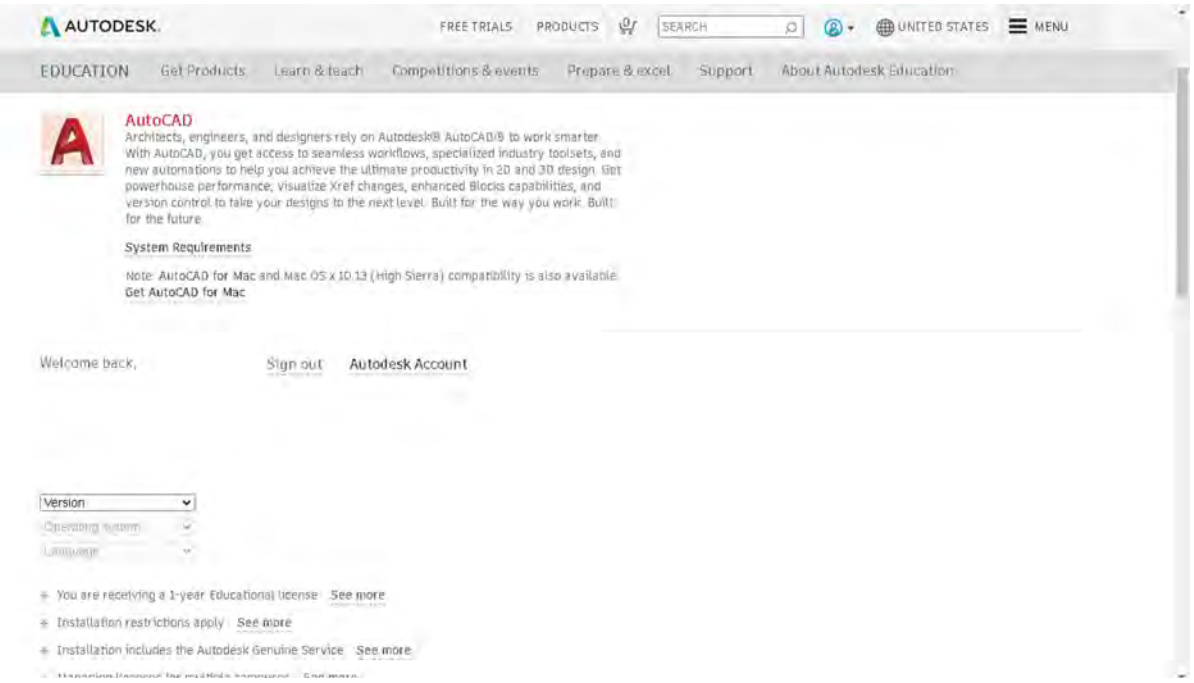

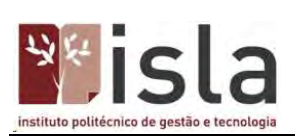

# Descarregar

Descarregar o AutoCAD – Depois de todo processo de registo e verificação, essa mensagem será exibida. Então apenas carregue em "here"

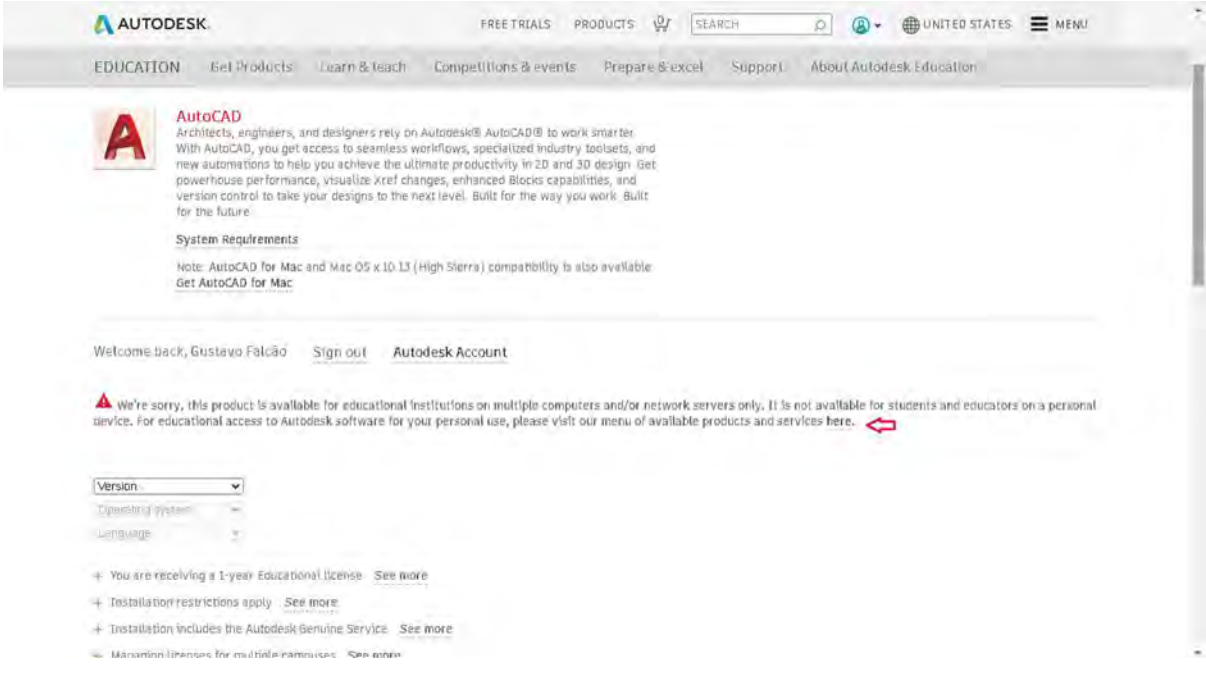

# Seleção de produto – Selecione "Get Product" em AUTOCAD

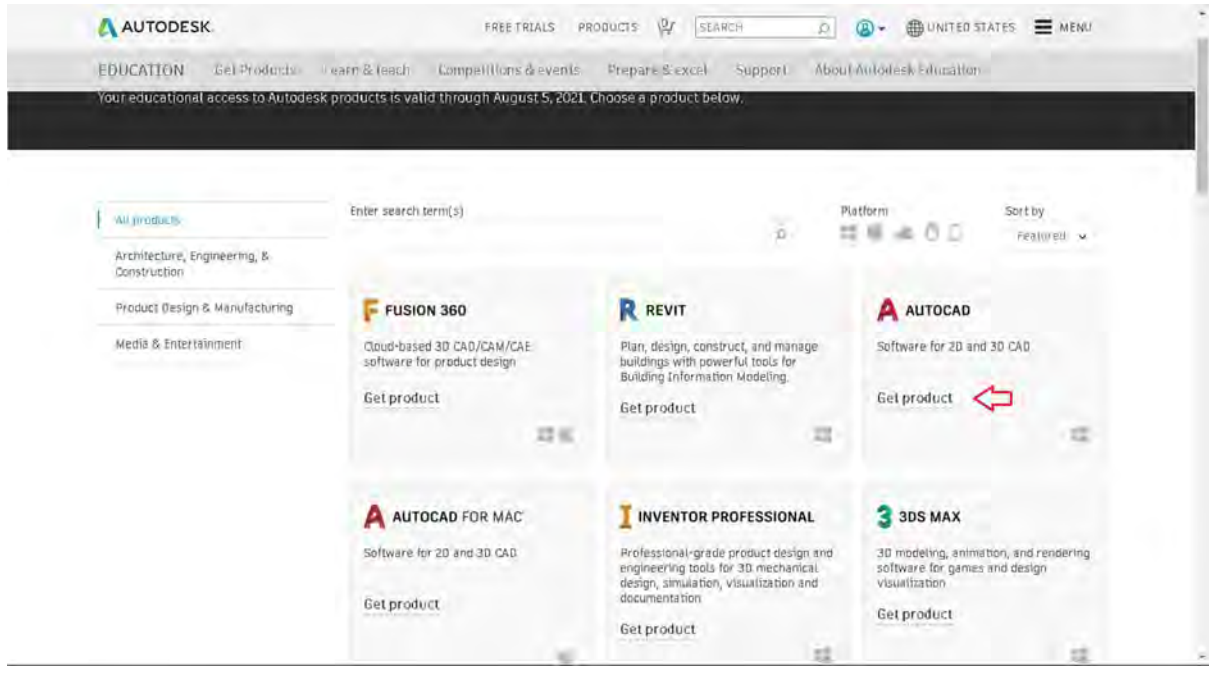

Seleção de sistema – Selecione o sistema operacional que utiliza

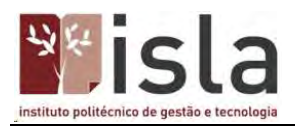

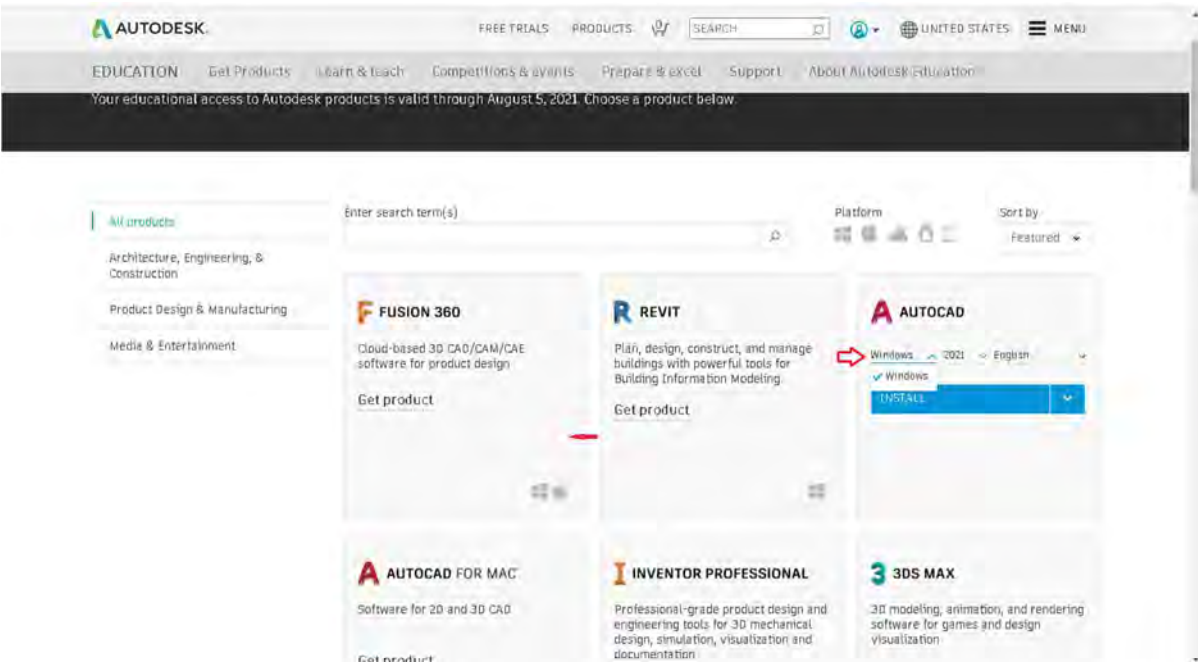

Seleção de versão – Selecione a versão. É sempre aconselhado utilizar a mais recente, mas em computadores moderados, pode ser necessário utilizar uma versão mais antiga

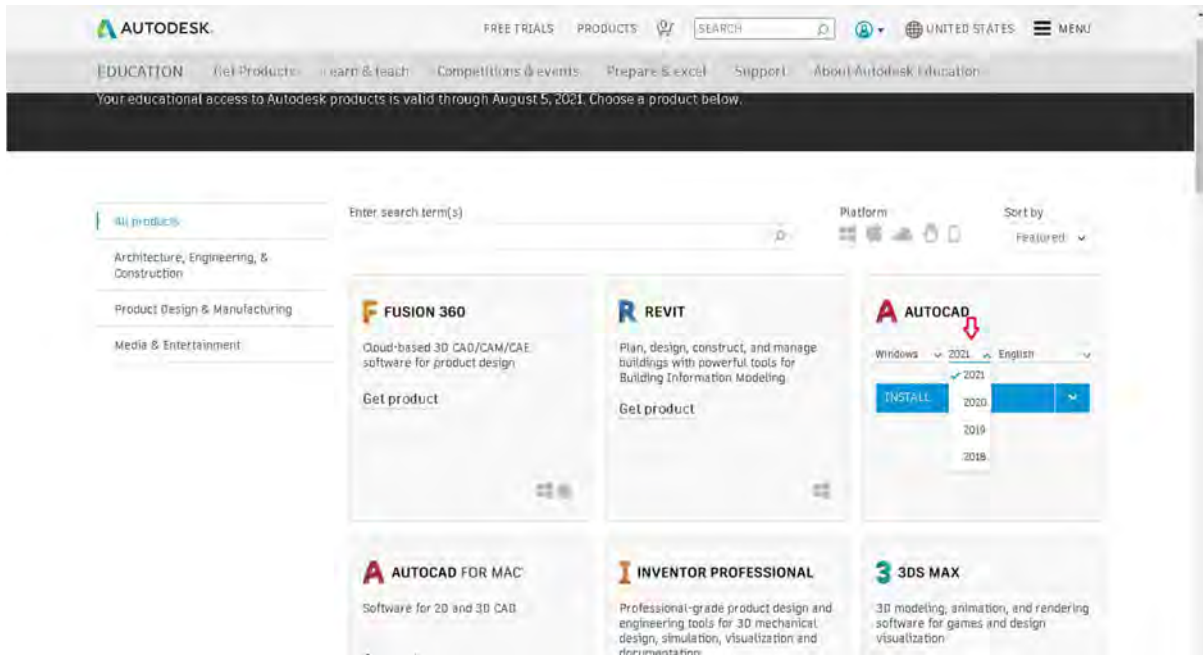

Seleção de idioma – Selecione o idioma preferido

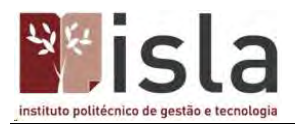

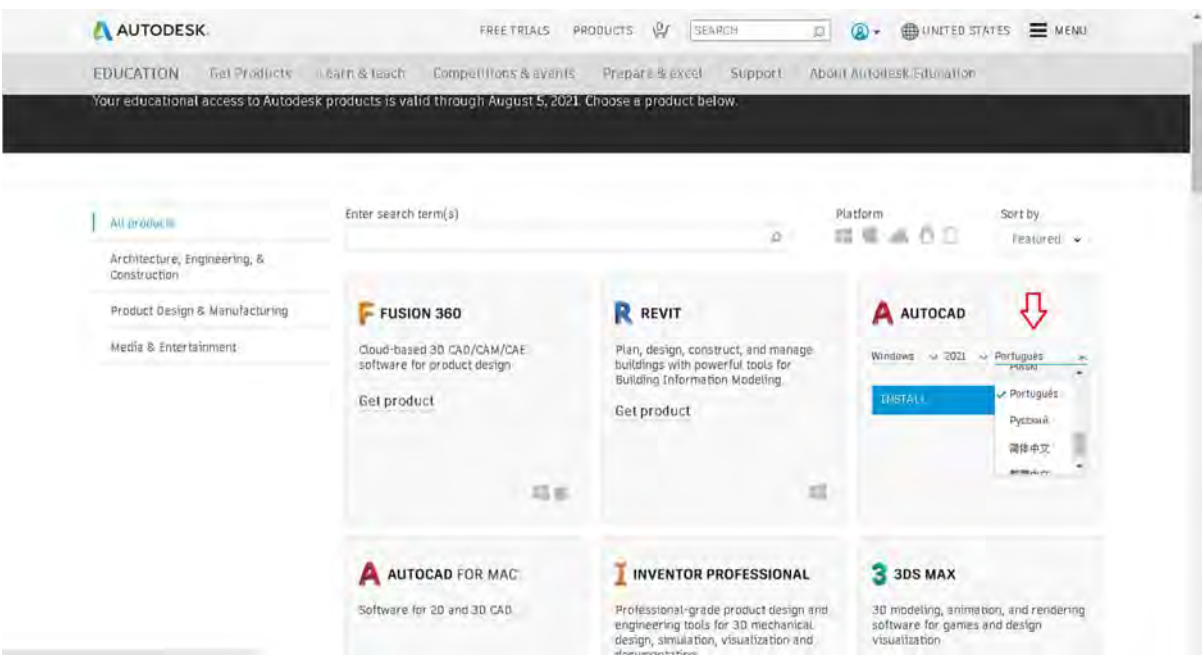

Descarregar – Para enfim descarregar, carregue em "INSTALL" e em seguida aceite o termo, aguarde e o ficheiro esta pronto para instalação

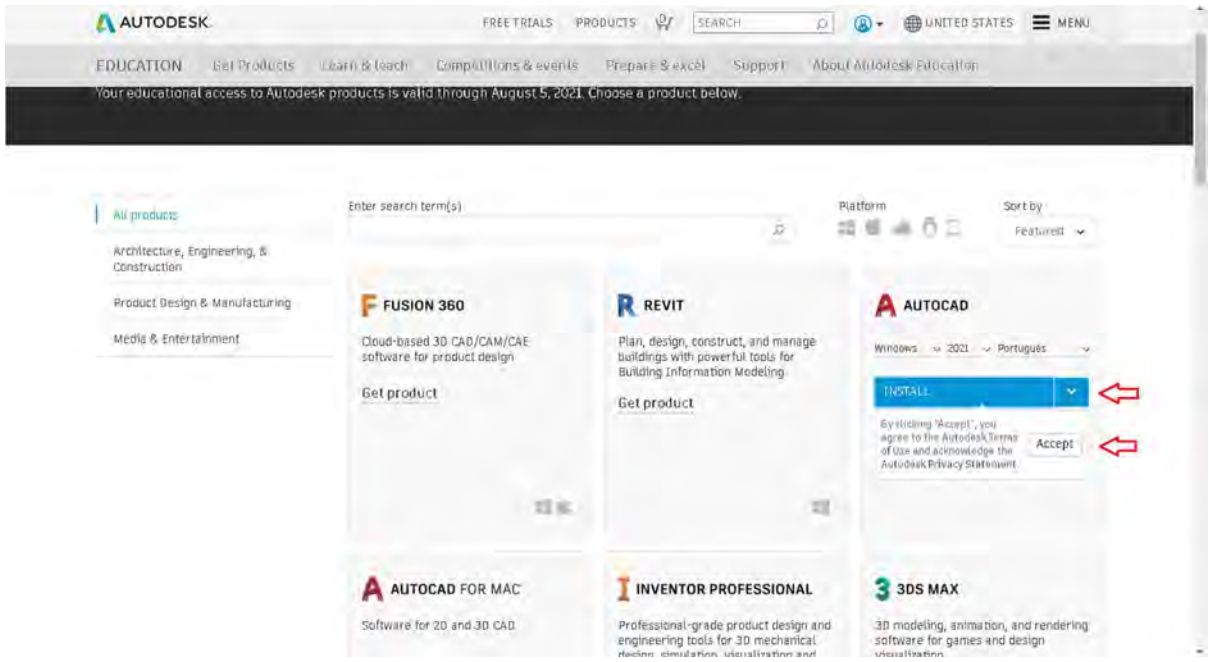

# Instalação

Executando ficheiro – Carregue duas vezes no ficheiro que foi descarregado, diga "Sim" se for solicitado autorização de administrador

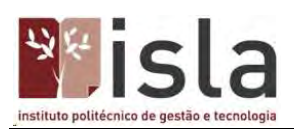

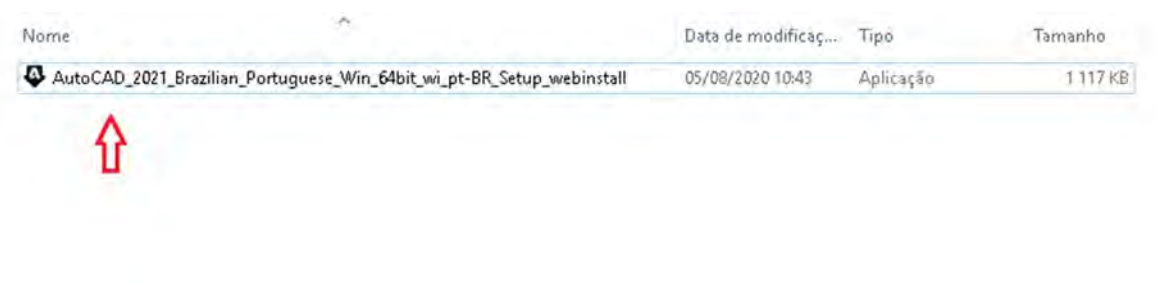

Carregamento – Aguarde até que os ficheiros sejam carregados

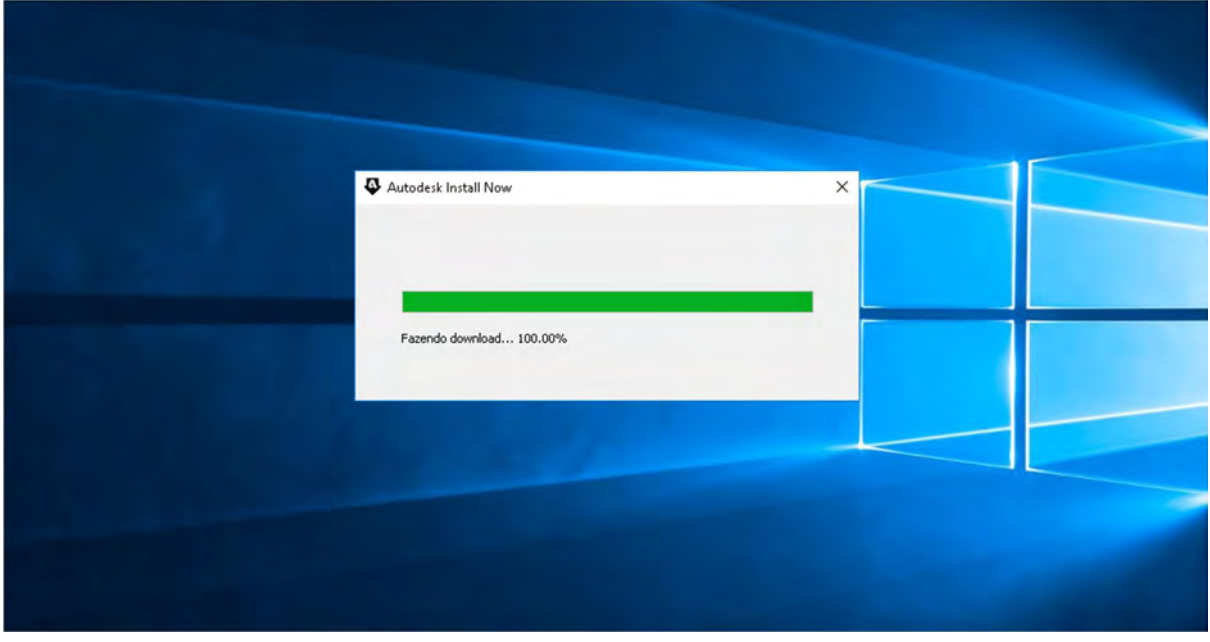

Inicialização – Aguarde até que a instalação seja iniciada

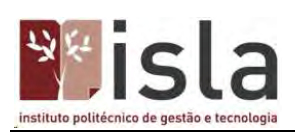

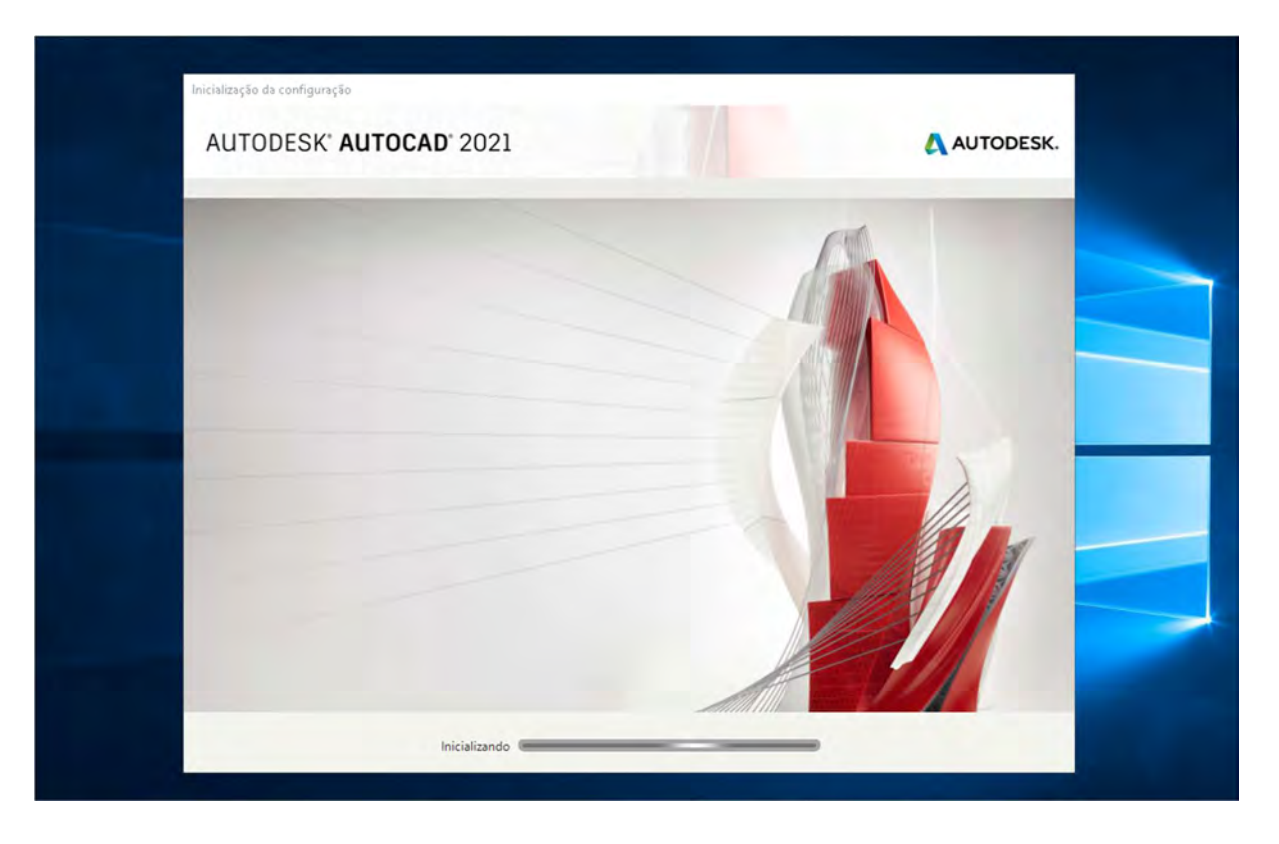

Instalar – Deixe tudo como está, para manter a instalação padrão, então carregue em "Instalar"

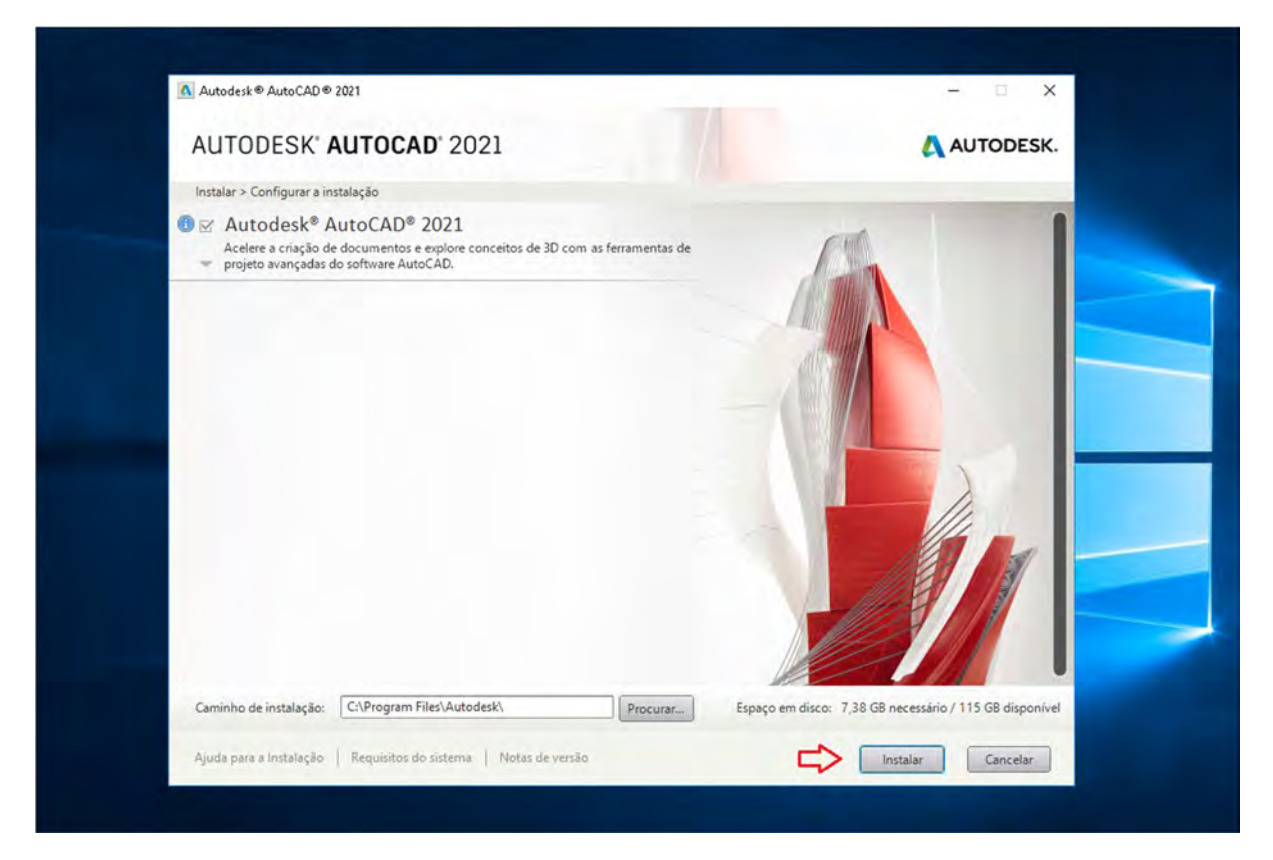

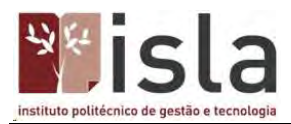

Finalizando – Agora é só aguardar o fim do processo, não desligue o computador até que a instalação seja concluída

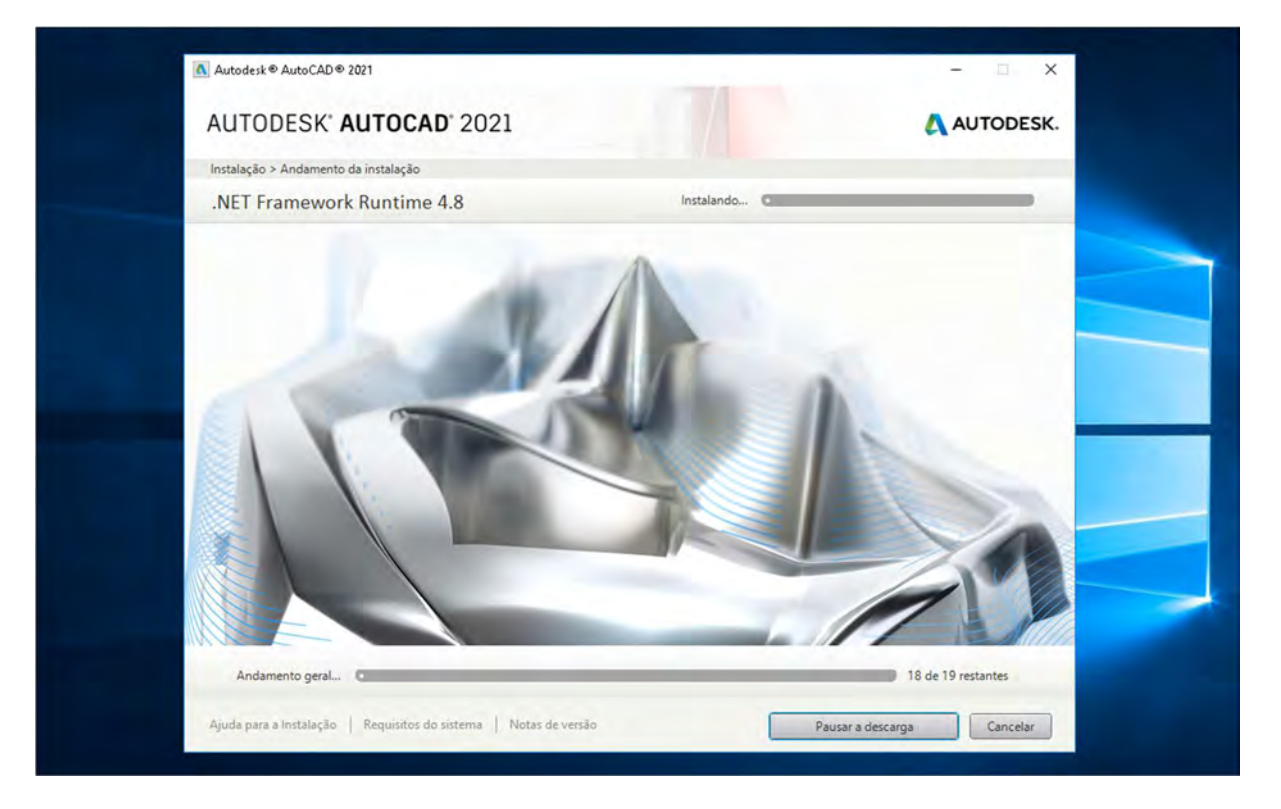

## Finalizado – Fim da instalação, carregue em "Concluir"

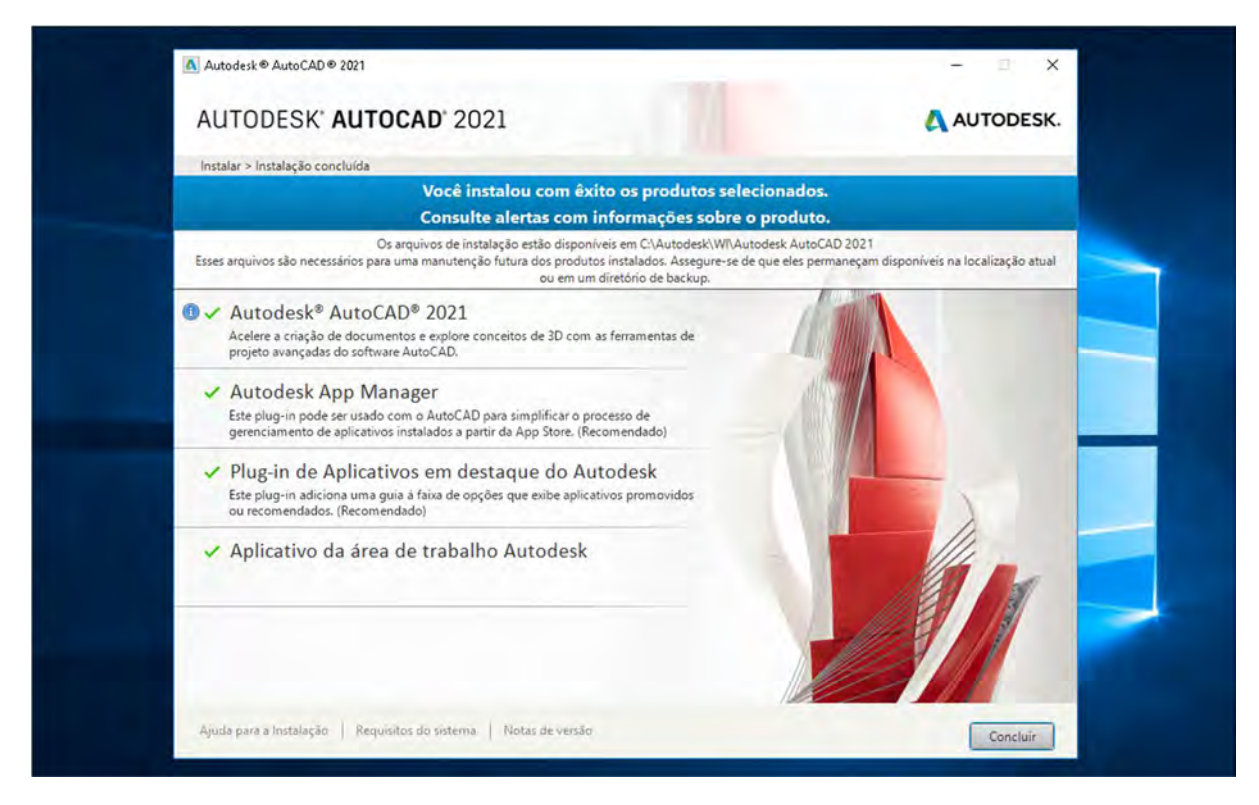

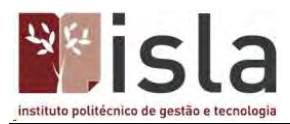

Reinicialização – Será exibido uma mensagem para reinicializar o sistema, carregue em "Sim" para reiniciar ou "Não" para reiniciar manualmente. É importante reiniciar o sistema antes de executar o programa

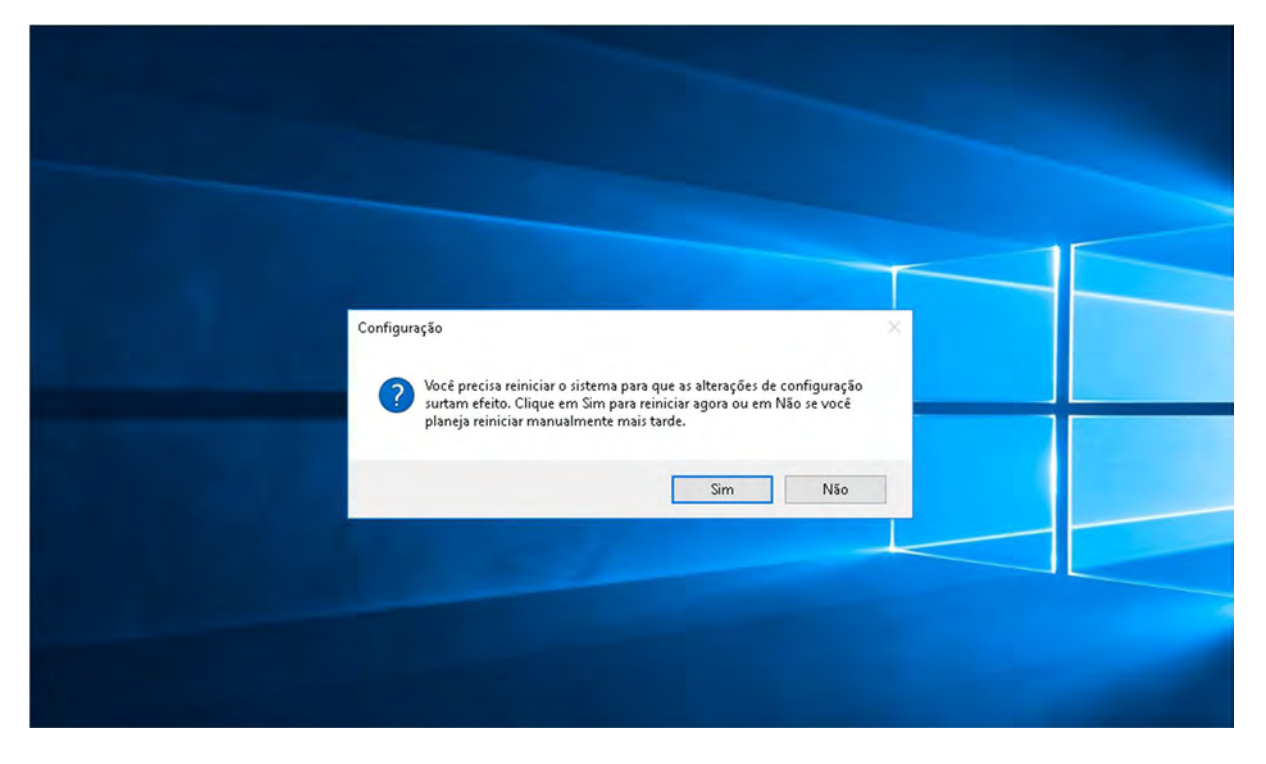

# Executar e Ativar

Executar – Carregue duas vezes no ícone do programa

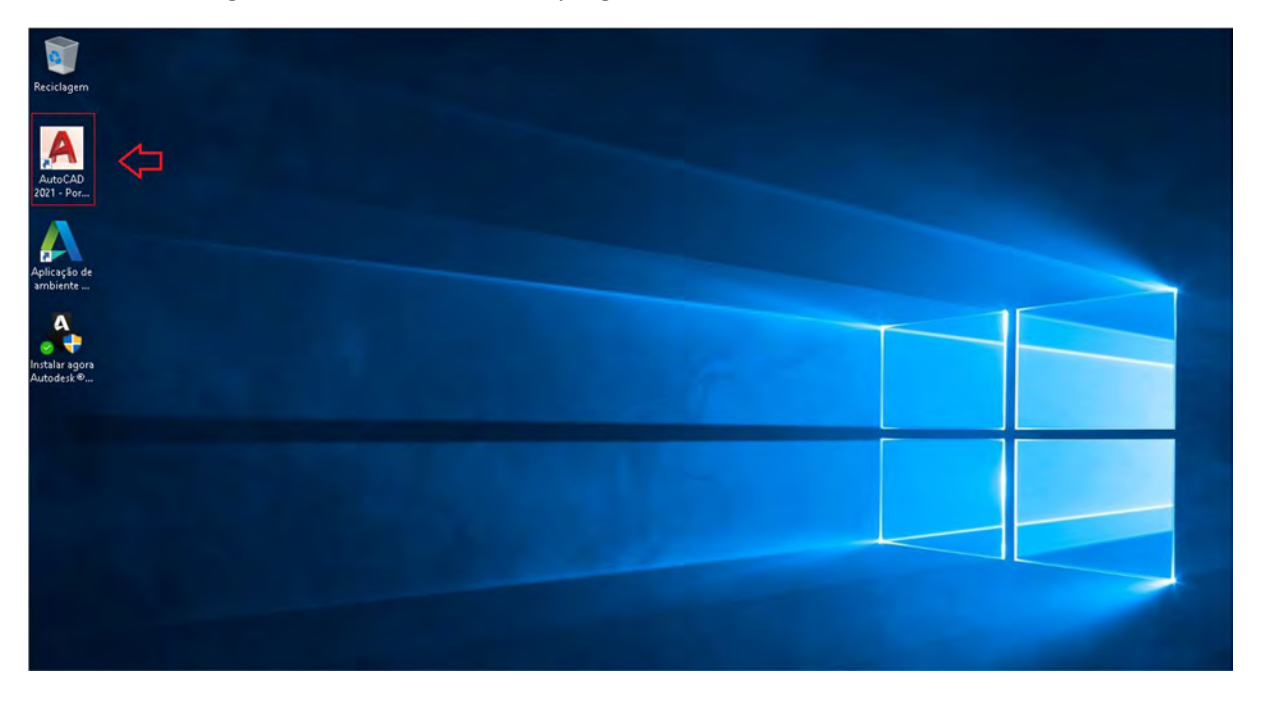

Envio de dados – Carreguem em "OK" para fornecer dados de utilização do programa para a Autodesk

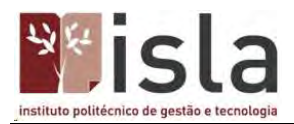

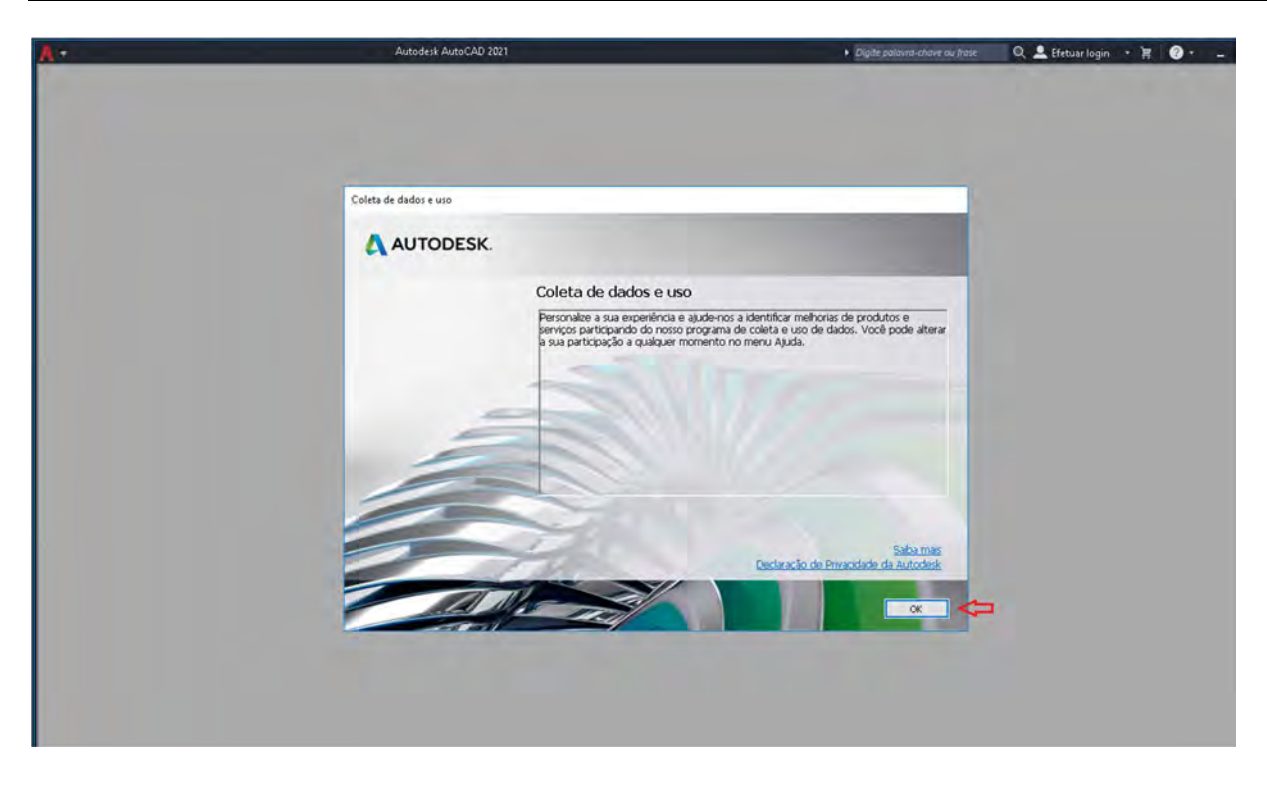

Ativação – Para ativar, carregue em "Faça login com sua ID da Autodesk"

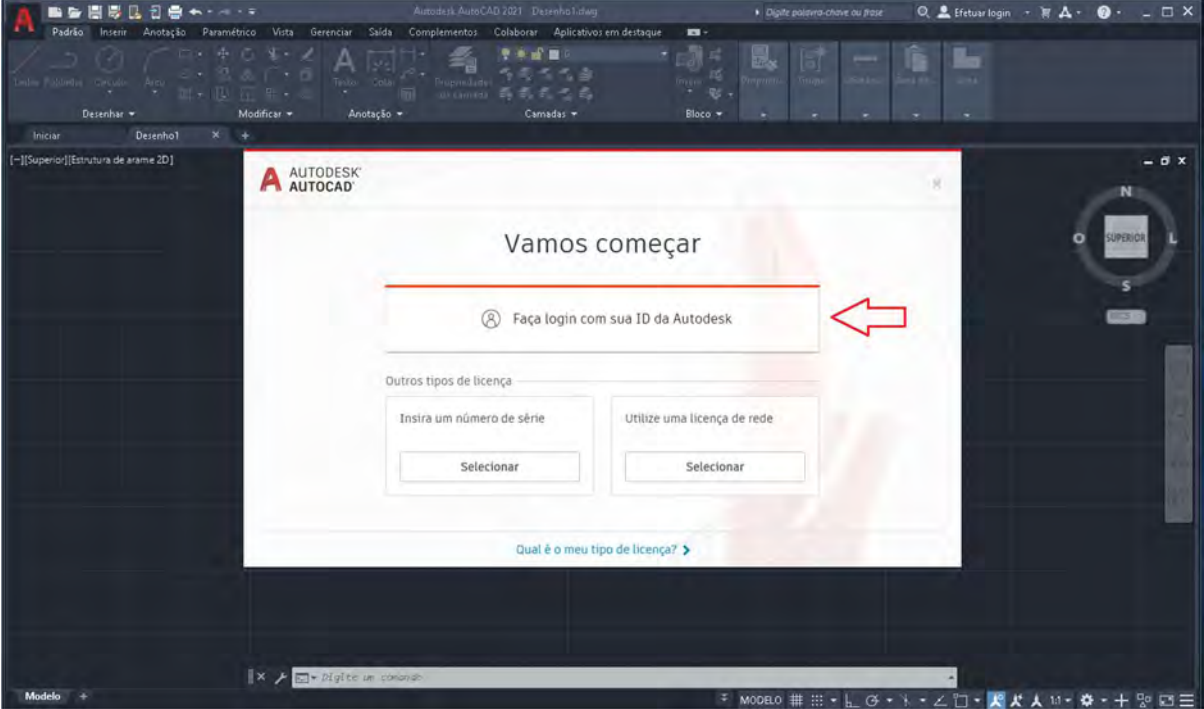

Login – Digite o email utilizado no registo do site Autodesk

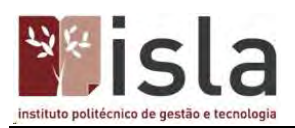

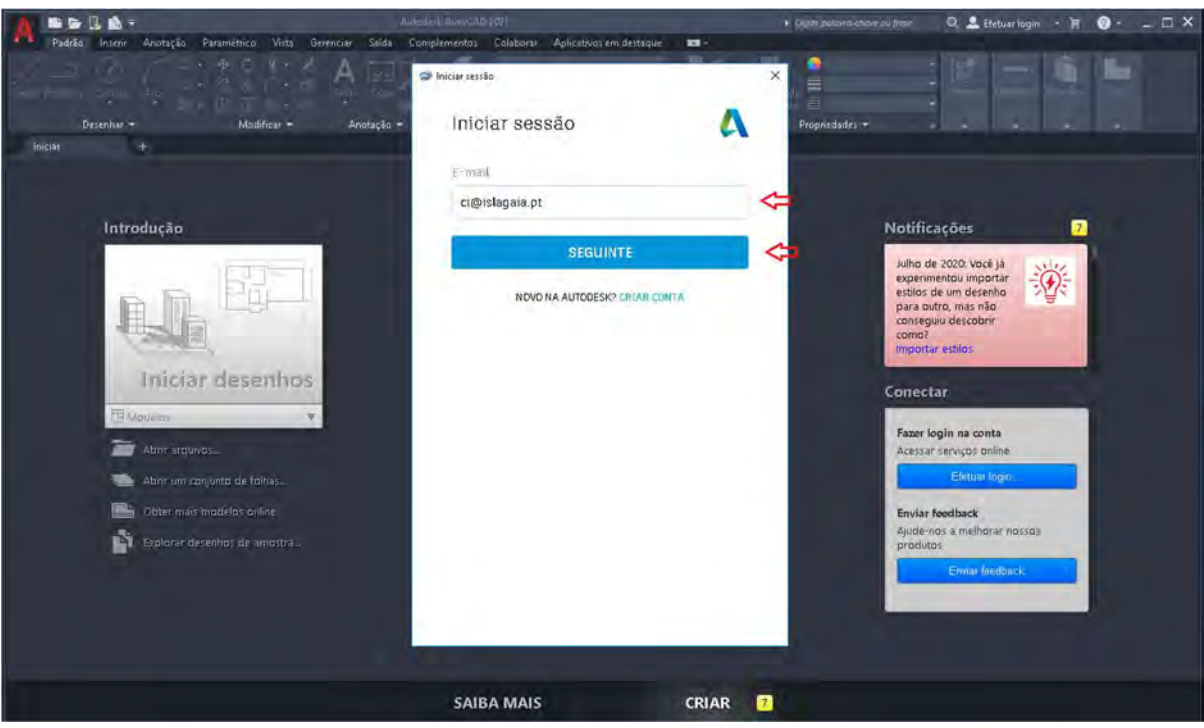

# Senha – Digite sua senha

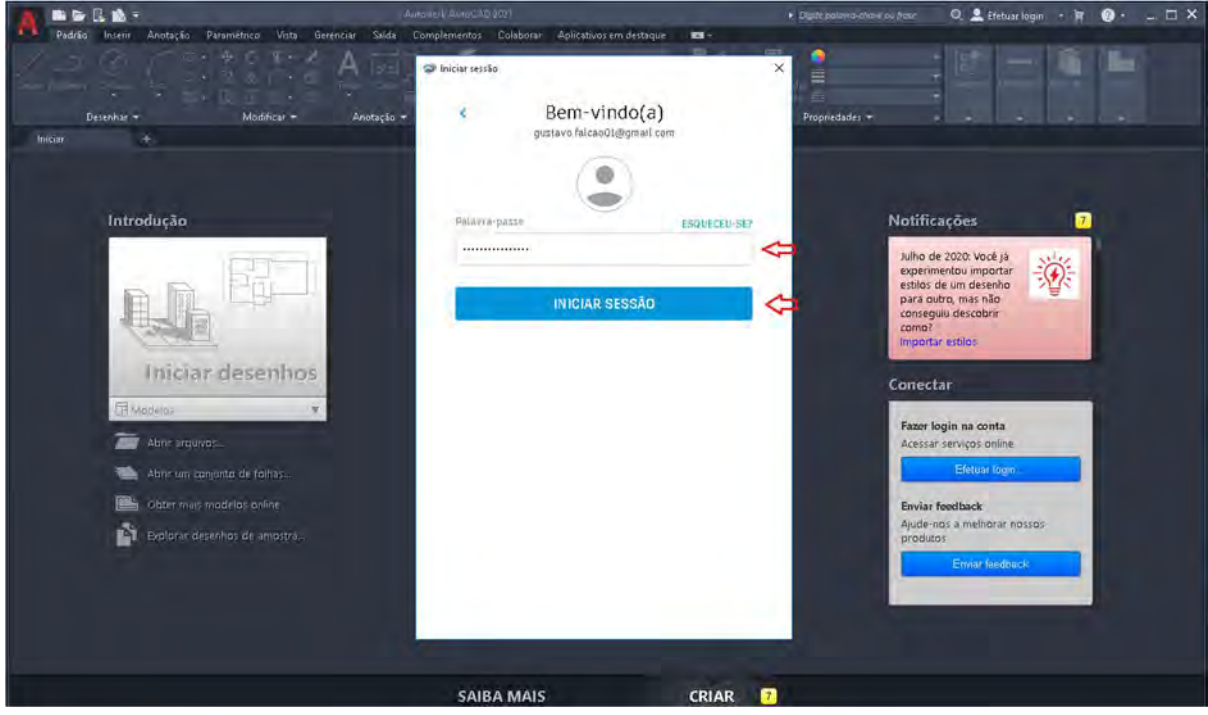

Tudo Pronto – Quando ver essa mensagem e seu email a CICa, tudo está pronto e o programa já está pronto para ser utilizado

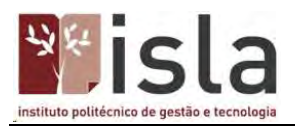

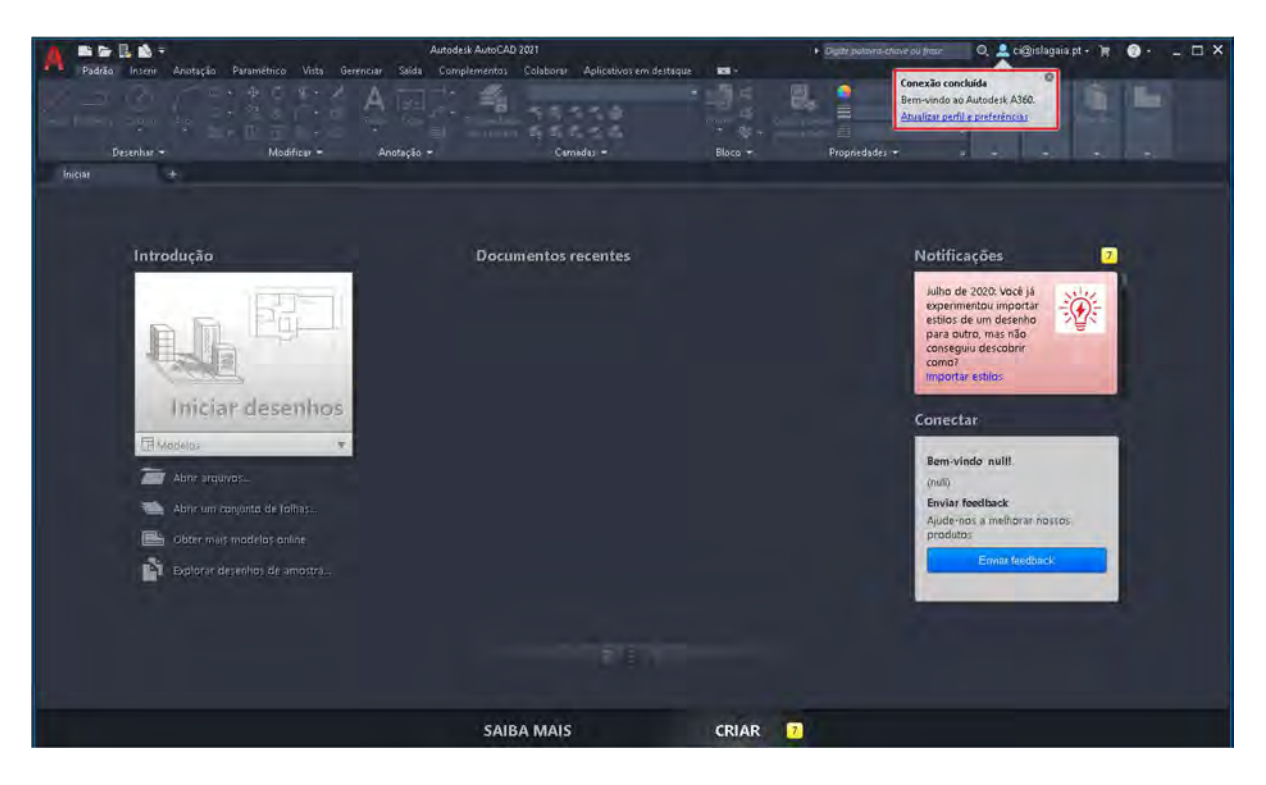

# Conta Google

O Gmail é um serviço gratuito de webmail criado pela Google em 2004. Por padrão, o Gmail está configurado para usar o HTTPS, um protocolo seguro que fornece comunicações autenticadas e criptografadas. Atualmente novos registos estão abertos ao público e podem ser feitos diretamente no site. Para além do Gmail, que porventura será o serviço mais popular das contas Google, o utilizador poderá também usufruir do Drive, Docs, Sheets, Slides, Calendário, Formulários, entre outros.

## Conta institucional

O ISLA fornece uma conta Google institucional no seu domínio @islagaia.pt aos seus estudantes, docentes e colaboradores, sendo para tal necessário apenas solicitar formalmente.

A autenticação obedece à regra: utilizador + palavra-passe, onde o utilizador será do formato: a22209999@islagaia.pt, contudo é possível associar um ALIAS à conta, ex.: ana.carvalho@islagaia.pt.

Para autenticar o utilizar basta digitar no navegador https://gmail.com

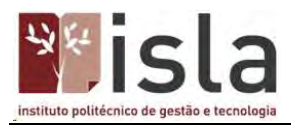

# Google

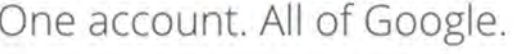

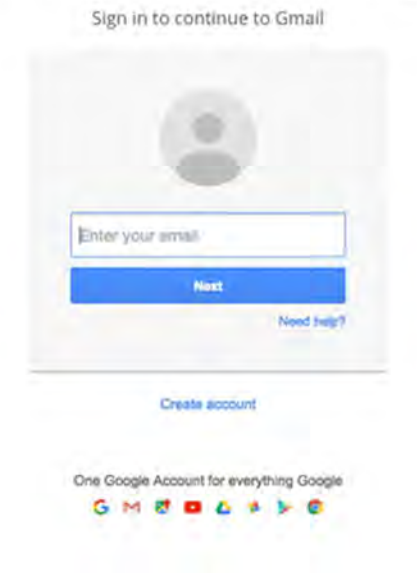

## Registo

Para além da conta institucional, caso pretenda criar uma conta pessoal também o poderá fazer.

Aceder – Vá a https://www.google.com/gmail ou pesquise por Gmail no seu navegador.

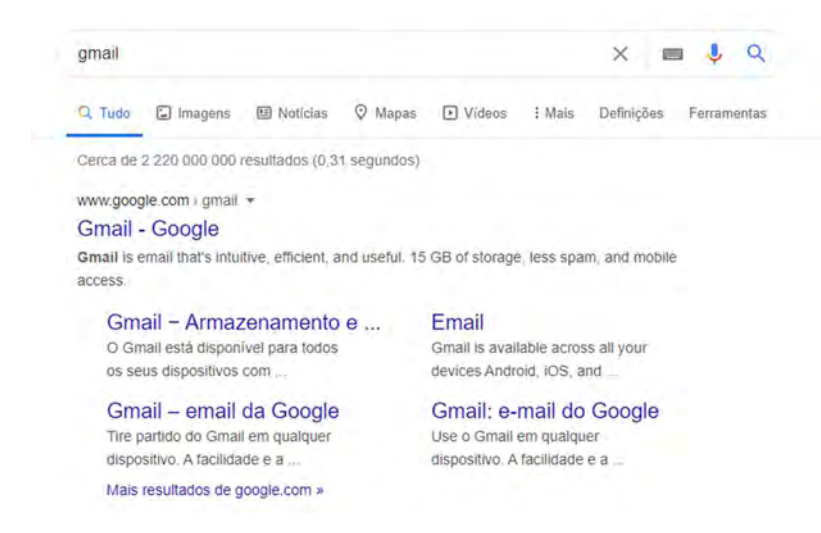

Criar novo utilizador – Clique em 'Criar uma conta'.

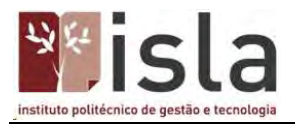

Crie uma conta

 $M$ Gmail

 $\acute{\text{c}}$ 

# Faça mais com o Gmail Agora, com o Google Meet no Gmail, participe em videoconferências

com legendas instantâneas e partilha de ecrã com um máximo de 100 pessoas.

Preencher dados – Preencha os dados com o seu nome e sobrenome, digite o email que pertente obter e atribua uma palavra-passe à sua conta (oito ou mais caracteres, incluindo letras, números e símbolos).Em 'Confirmar', digite a senha novamente e clique no botão 'Seguinte';

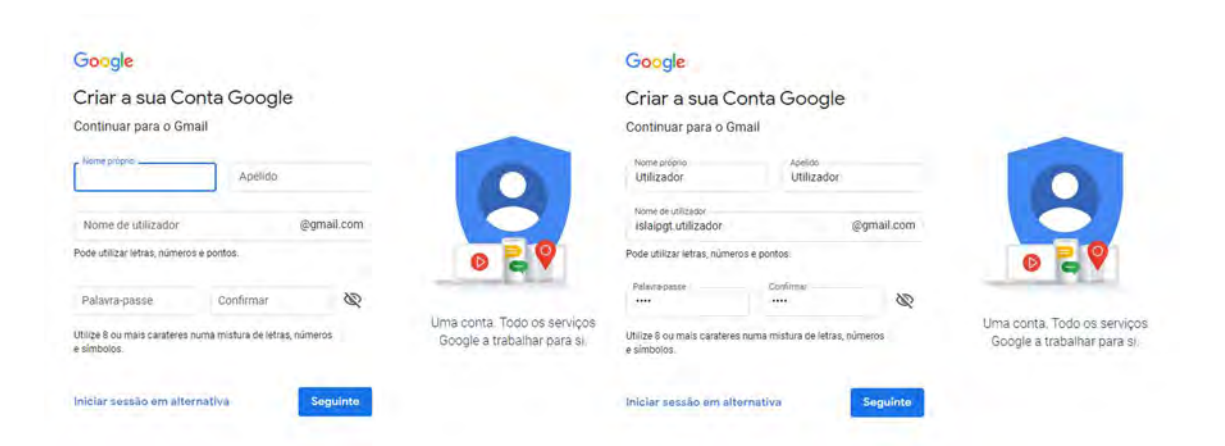

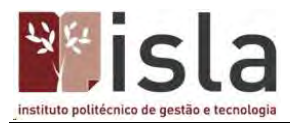

Numero de telemóvel – Insira o seu número de telefone e um endereço de recuperação (opcional) e preencha o resto das informações;

# Google

# Bem-vindo ao Google

 $\circledcirc$  islaipgt.utilizador@gmail.com

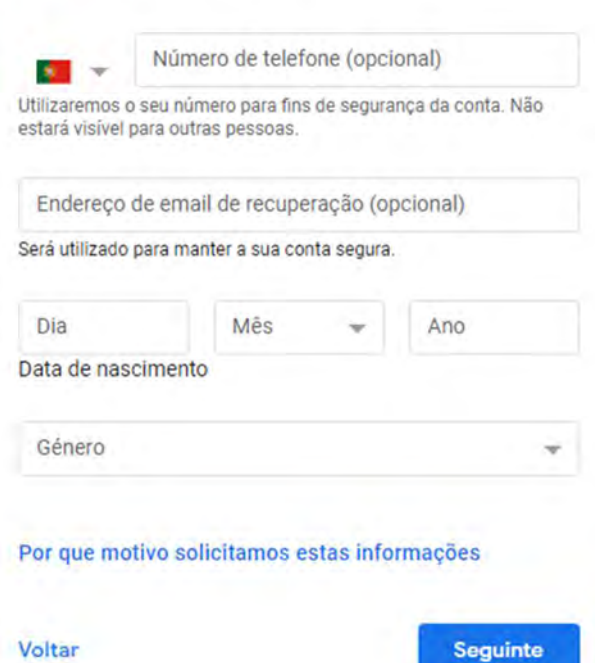

![](_page_22_Picture_6.jpeg)

As suas informações pessoais são privadas e estão seguras.

Termos – Leia e aceite os termos de utilização;

![](_page_23_Picture_0.jpeg)

consoante as definições da sua conta, mostramos-lhe anúncios com base nas informações sobre os seus interesses, resultantes da sua utilização da Pesquisa e do YouTube, e utilizamos dados de biliões de consultas de pesquisa para criar modelos de correção ortográfica que utilizamos em todos os nossos serviços.

#### É o(a) utilizador(a) que decide.

Consoante as definições da sua conta, alguns destes dados podem estar associados à sua Conta Google e processamos estes dados como informações pessoais. Pode controlar a forma como recolhemos e utilizamos estes dados agora ao clicar em "Mais opções" abaixo. Pode sempre ajustar os controlos mais tarde ou retirar a autorização com efeitos no futuro em A minha conta (myaccount.google.com).

#### MAIS OPCÕES V

![](_page_23_Picture_5.jpeg)

Aceito que as minhas informações sejam processadas conforme descrito acima e explicado de modo mais pormenorizado na Política de Privacidade.

#### Cancelar

Criar conta

## Final – A sua conta Gmail está criada.

![](_page_23_Picture_10.jpeg)

![](_page_24_Picture_0.jpeg)

## IBM SPSS

O SPSS é um software aplicativo do tipo científico. Originalmente o nome era acrónimo de Statistical Package for the Social Sciences - pacote estatístico para as ciências sociais.

## Registo

Aceder ao site – Aceda ao site a partir do link:

https://www.ibm.com/analytics/spss-trials

# Selecione versão – Carregue em "Try SPSS Statistics for free"

![](_page_24_Picture_40.jpeg)

Criar conta – Criei sua conta para o teste gratuito

![](_page_25_Picture_0.jpeg)

# Create your free trial account

![](_page_25_Picture_35.jpeg)

![](_page_25_Picture_36.jpeg)

Informações adicionais – Selecione "Yes" na primeira opção (para estudante), selecione "No" na segunda opção e depois informe seu número de telemóvel. Então carregue em "Next"

 $\bullet$ 

![](_page_25_Picture_37.jpeg)

Verificação – Vá até seu email e copie o código de verificação

![](_page_26_Picture_0.jpeg)

New ibmacc para min

![](_page_26_Picture_80.jpeg)

Do not reply to this automated email.

Verificando – Agora cole aqui o código de verificação. Selecione as opções "by email" ou "by telephone", para receber ofertas por estes meios. Depois carregue em "Create account"

3. Verify email

We emailed a 7 digit code to islagaia@gmail.com

This code will expire in 30 minutes.

Verification token

1210340

Didn't receive the email? Check your spam filter for an email from ibmacct@iam.ibm.com.

#### Resend code

IBM may use my contact data to keep me informed of products, services and offerings:

![](_page_26_Picture_12.jpeg)

You can withdraw your marketing consent at any time by submitting an opt-out request. Also you may unsubscribe from receiving marketing emails by clicking the unsubscribe link in each email.

More information on our processing can be found in the IBM Privacy Statement. By submitting this form, I acknowledge that I have read and understand the IBM Privacy Statement.

I accept the product Terms and Conditions of this registration form.

Create account

![](_page_27_Picture_0.jpeg)

# Descarregar

Ficheiro – Agora o ficheiro já está pronto para ser descarregado, basta carregar em "Download"

# Products

# **Trials**

1 Offering

![](_page_27_Picture_32.jpeg)

# Instalação

Executando – Agora execute o ficheiro descarregado, concorde com os termos e carregue em "Continuar"

![](_page_28_Picture_0.jpeg)

![](_page_28_Picture_14.jpeg)

Instalação – Escolha o local onde o programa será instalado e carregue em "Continuar"

![](_page_28_Picture_15.jpeg)

Carregamento – Aguarde até que o programa termine a instalação

![](_page_29_Picture_0.jpeg)

![](_page_29_Picture_32.jpeg)

Finalizado – Agora com a instalação finalizada, basta fazer a ativação, para isso carregue em "Ativar"

![](_page_29_Picture_3.jpeg)

A versão de avaliação do IBM SPSS é gratuita e pode ser utilizada por 30 dias.

O ISLA subscreve um pacote de licenças que são validadas na rede interna.

![](_page_30_Picture_0.jpeg)

## Zoom

O Zoom, é um software de videoconferência desenvolvido pela empresa Zoom Vídeo Communications. O plano gratuito com restrição de tempo de 40 minutos oferece serviço de videoconferência, que permite até 100 participantes simultaneamente.

O ISLA usufrui de 25 licenças Zoom estando todas elas distribuídas a uma licença por Sala/ Laboratório de Informática.

# Instalação

Faça o download do ficheiro de instalação (https://zoom.us/client/latest/ZoomInstaller.exe) e instale a aplicação do Zoom.

Após a instalação do software, inicie a aplicação.

![](_page_30_Picture_41.jpeg)